## **Orientações para solicitação de Requerimentos Diversos (Serviços on-line)**

**1º Passo:** Acessar os Serviços Online pelo seguinte link: <https://cress-sc.implanta.net.br/servicosonline/>

**2º Passo:** Fazer o login no portal, utilizando o CPF e senha, caso seja o primeiro acesso da/o profissional já inscrito no conselho, será necessário cadastrar uma senha para utilizar a ferramenta.

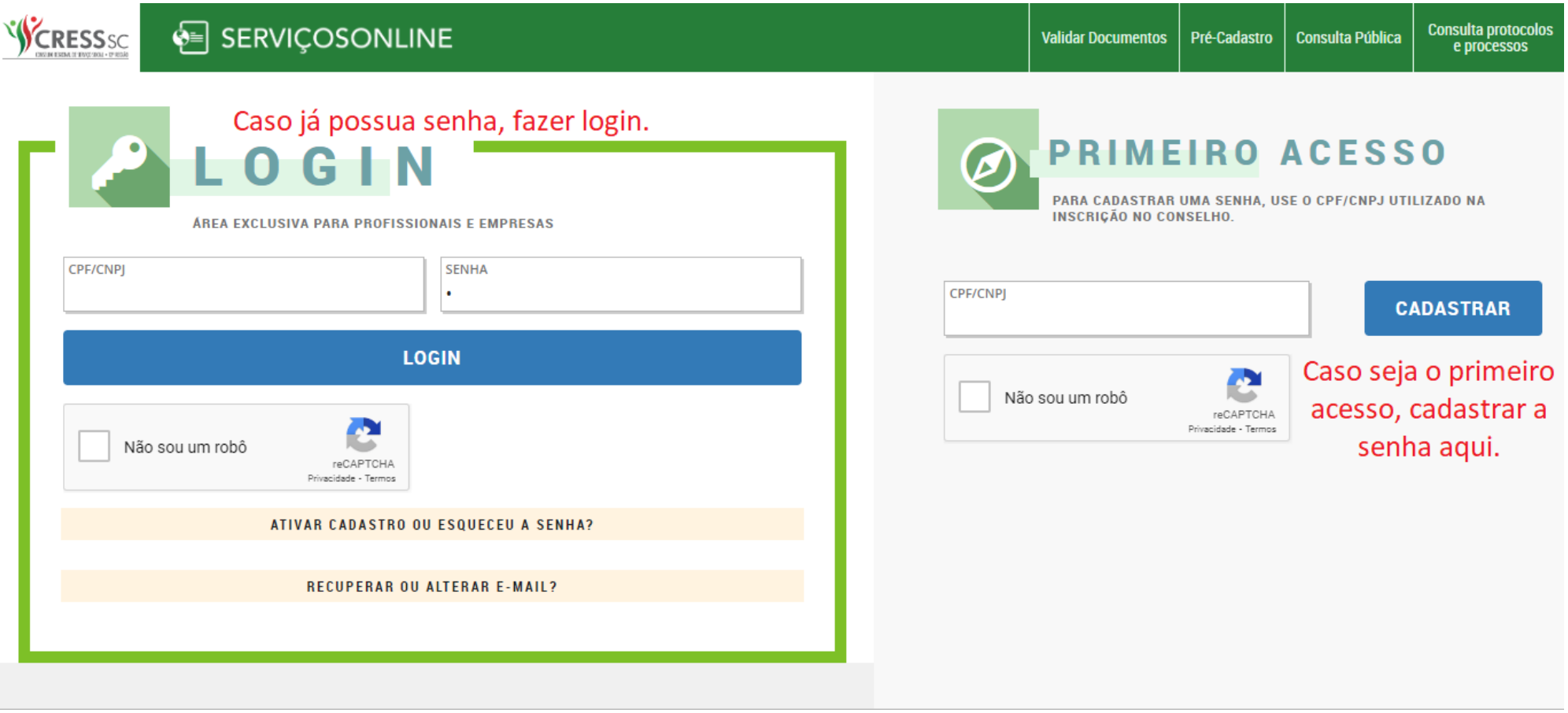

### **Para as/os profissionais que já possuem a senha, favor avançar para o 3º Passo. A seguir, contém a orientação para cadastrar uma senha para o primeiro acesso**

**2º Passo A:** Após informar seu CPF e clicar em cadastrar, será necessário fazer a confirmação dos seus dados junto ao CRESS/SC e depois clicar no botão "CONFIRMAR DADOS".

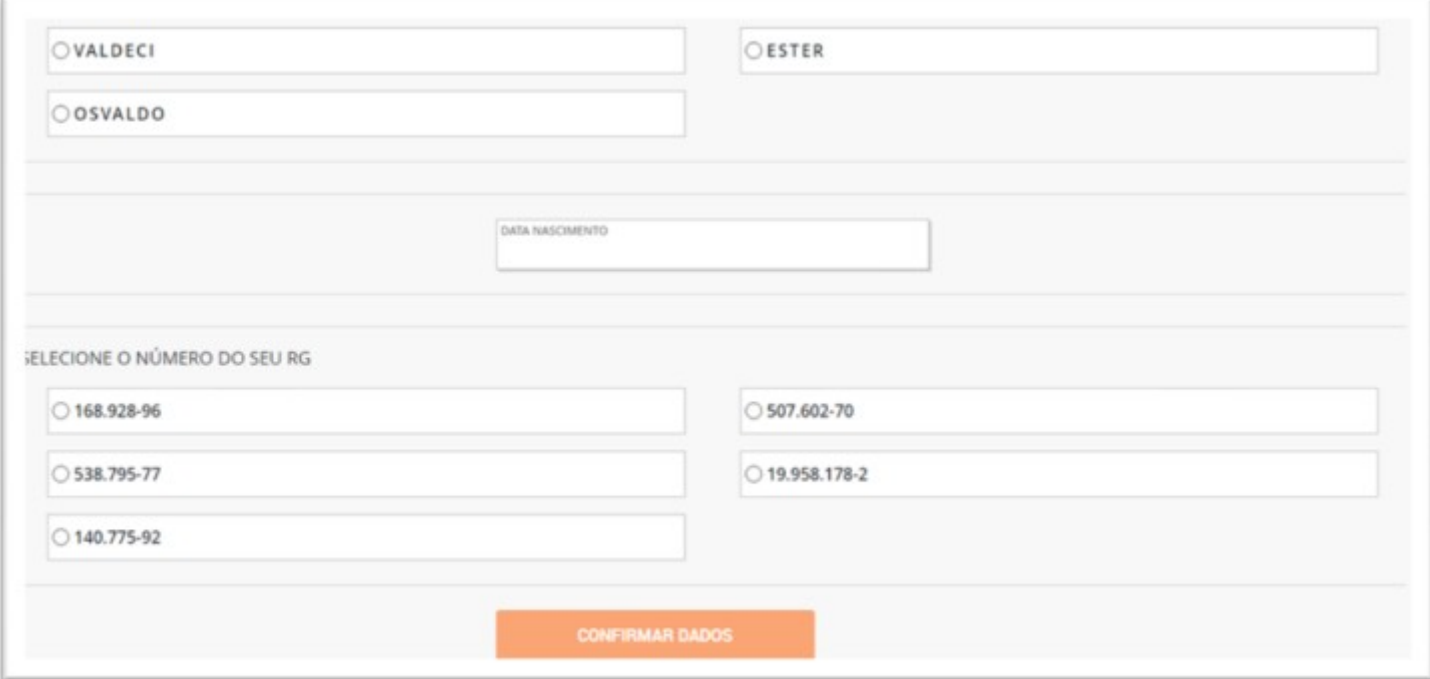

**2º Passo B:** Criar uma senha de acesso para receber a confirmação por e-mail:

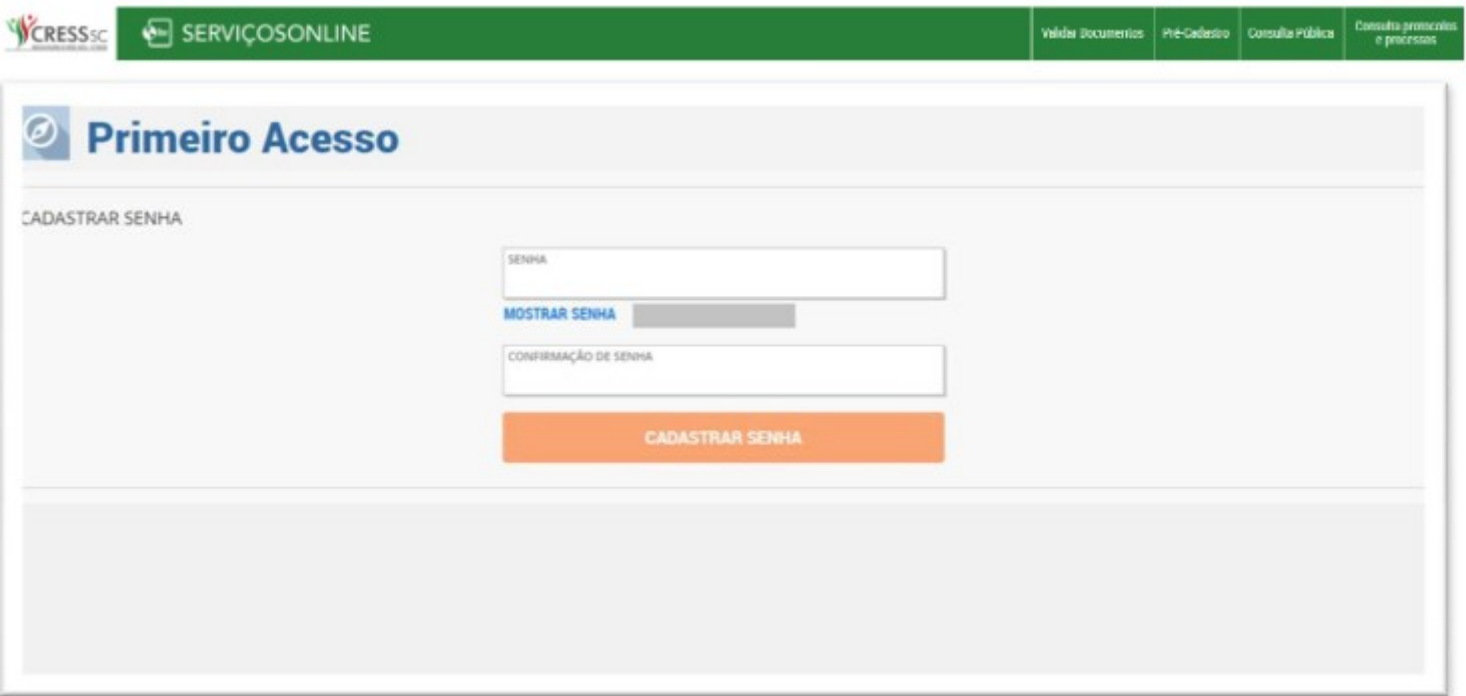

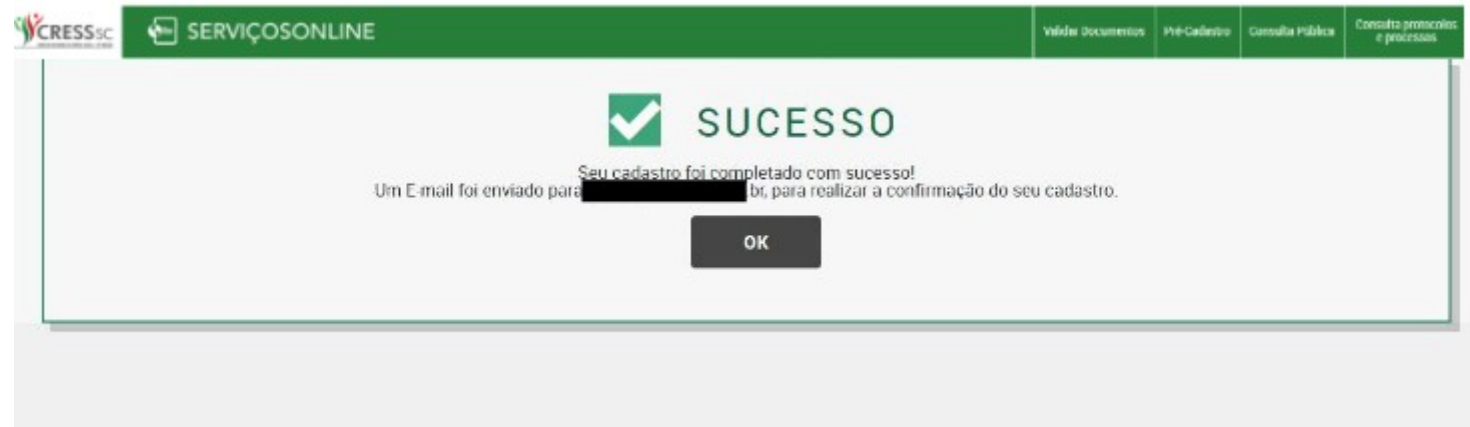

**2º Passo C:** Verificar sua caixa de e-mail e seguir as instruções na mensagem enviada. É necessário copiar o link e colar na barra de endereços do seu navegador de internet:

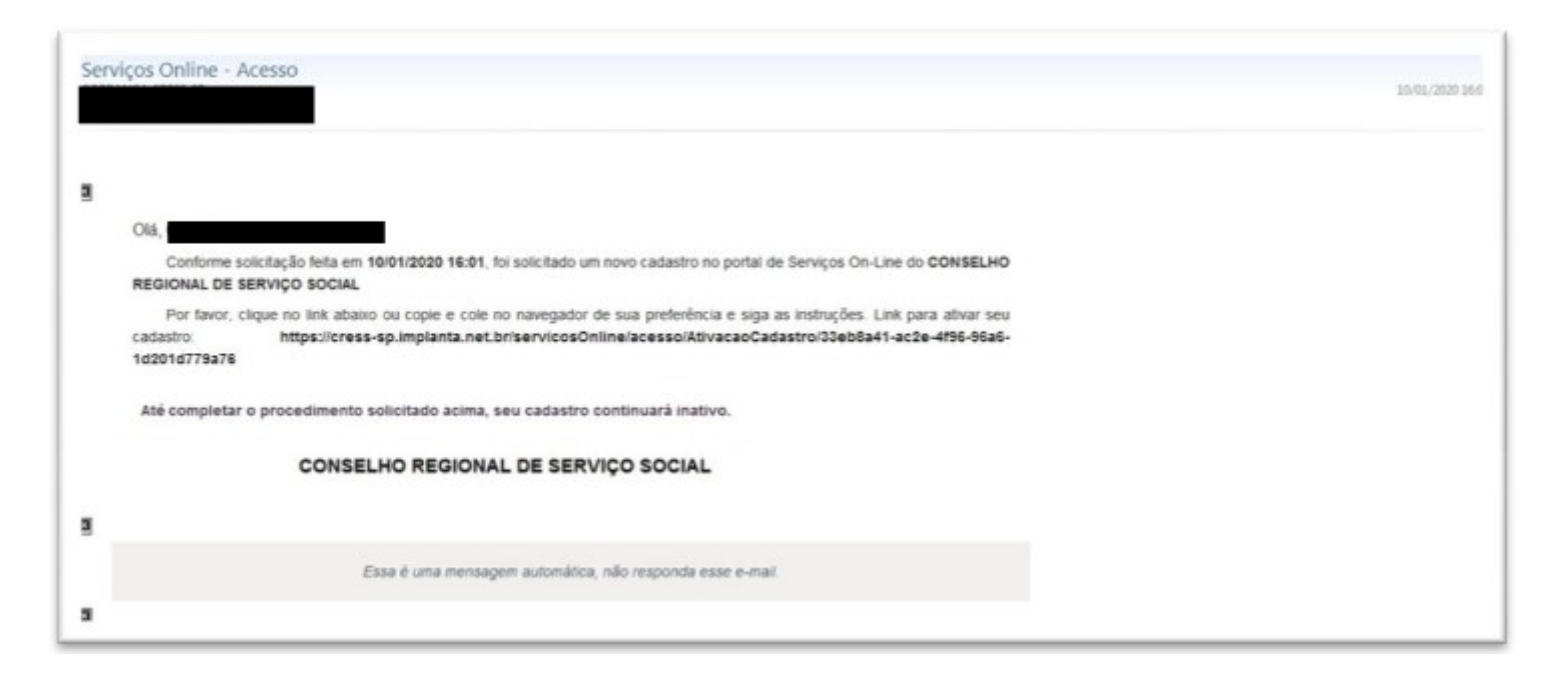

**Feito isso, o seu cadastro fica ativo:**

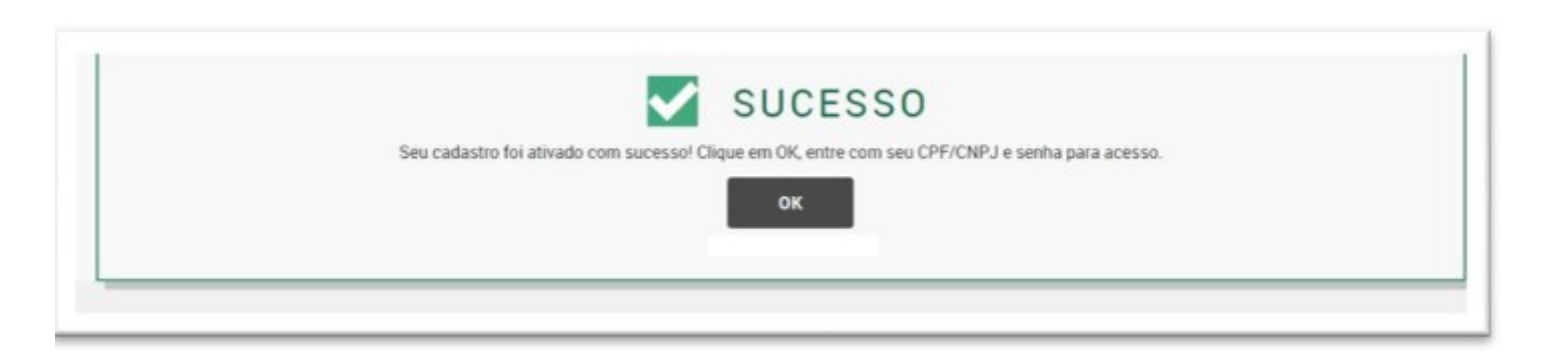

**3º Passo:** Na página inicial do portal, acessar o menu **Requerimentos**.

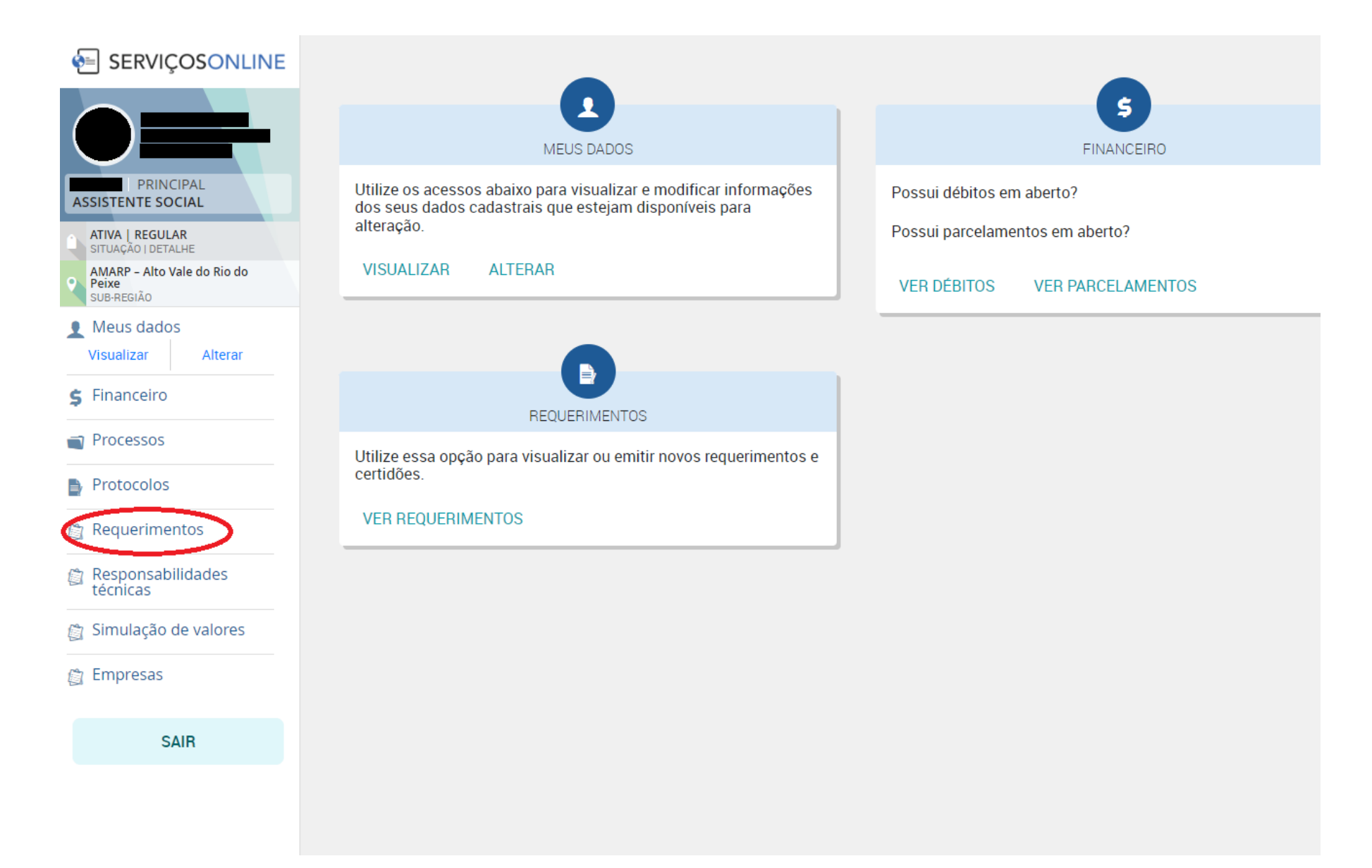

# **4º Passo:** Acessar a opção **REQUERIMENTOS DE SERVIÇOS DIVERSOS**.

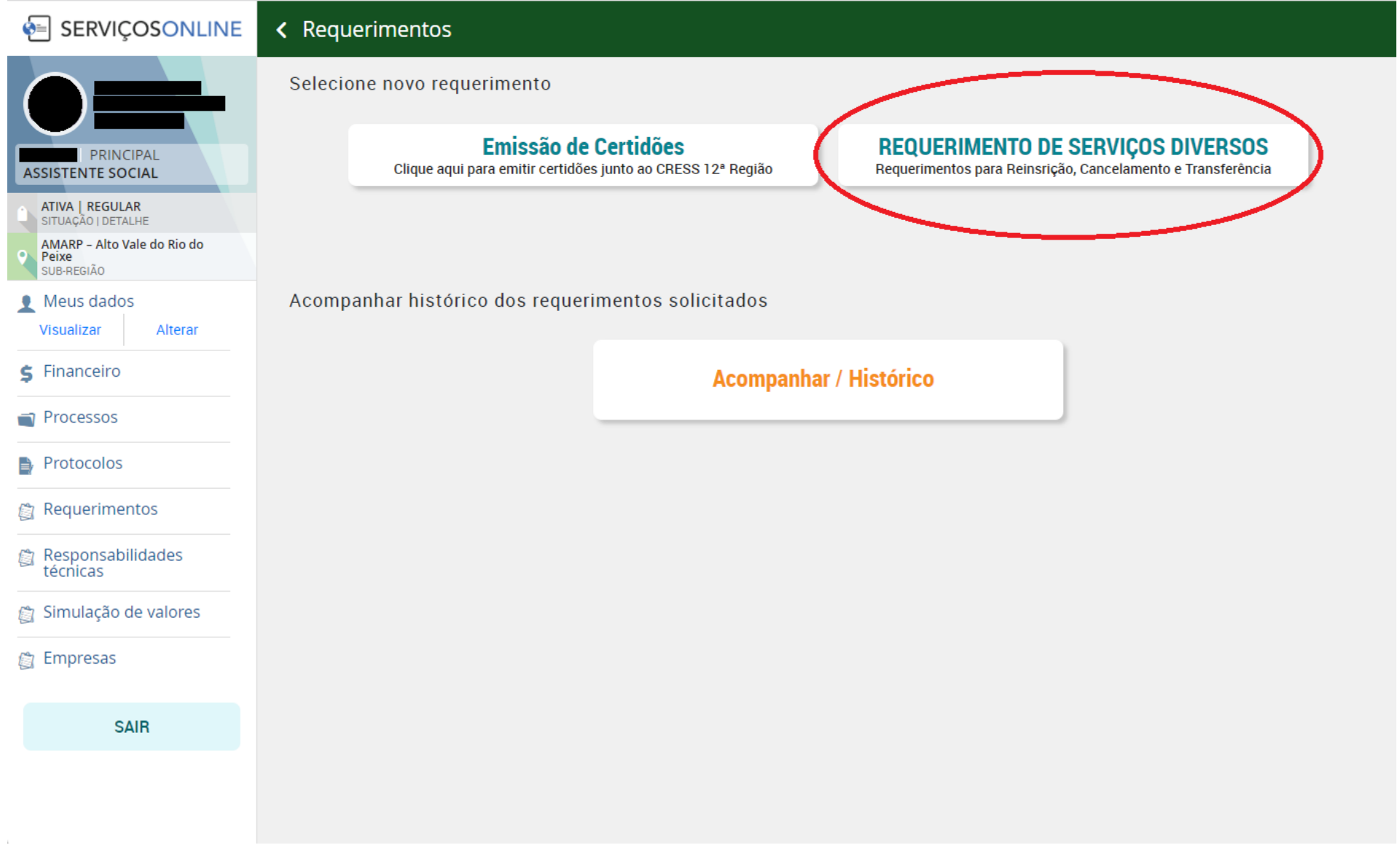

**5º Passo:** Baixar o Requerimento Padrão CRESS, [clicando aqui.](https://cress-sc.org.br/wp-content/uploads/2023/03/Modelo-pessoa-f%C3%ADsica-edit%C3%A1vel.docx) O arquivo é editável e pode ser preenchido no computador ou à mão. Posteriormente será necessário imprimir o termo, assinar e digitalizar para envio.

**Observação: O Requerimento também pode ser baixado no próprio assistente conforme tela abaixo:**

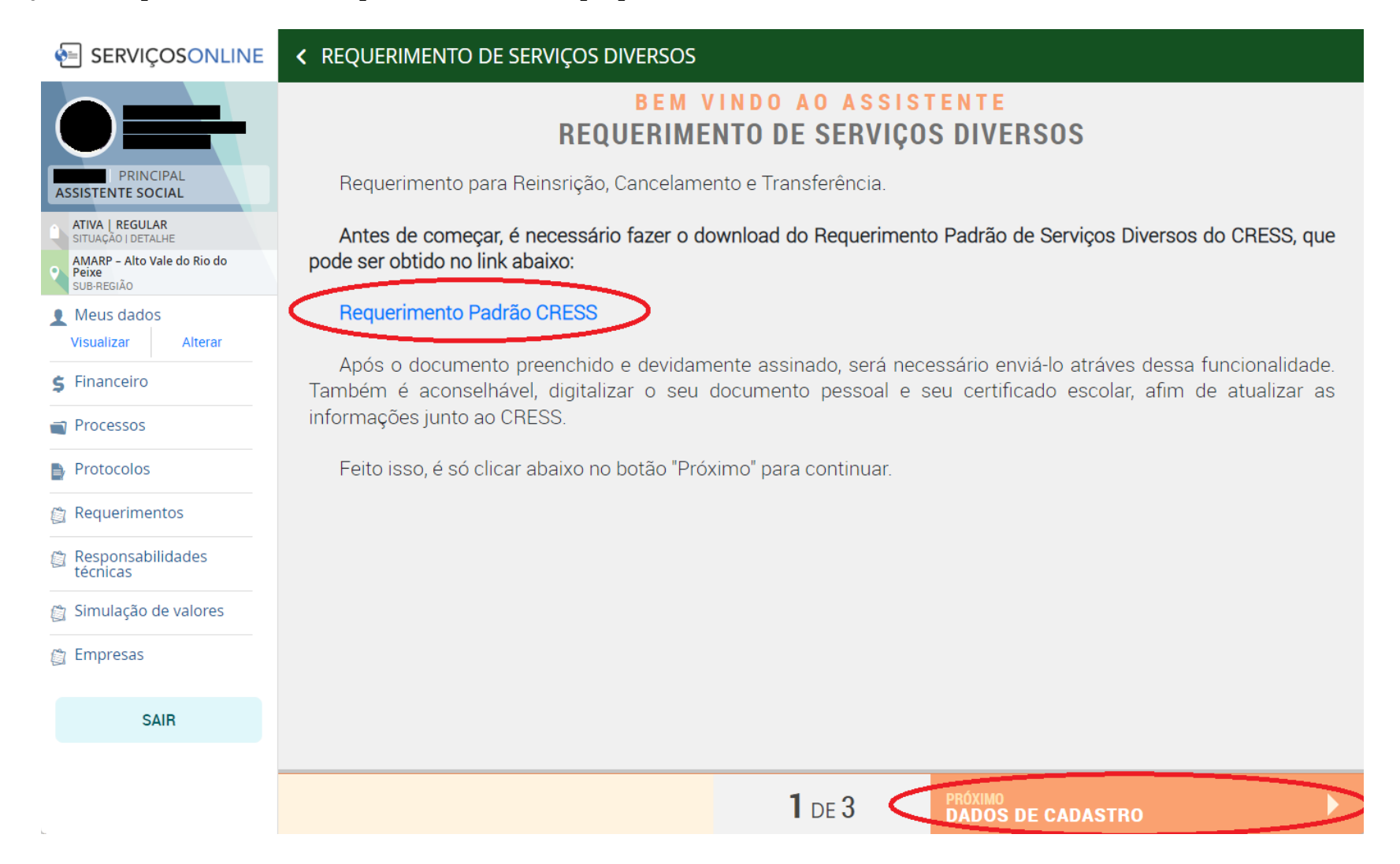

Modelo Padrão de Requerimento

#### **REQUERIMENTO DE PESSOA FÍSICA**

## A(O) PRESIDENTA(E) DO CONSELHO REGIONAL DE SERVIÇO SOCIAL - CRESS DA 12ª REGIÃO

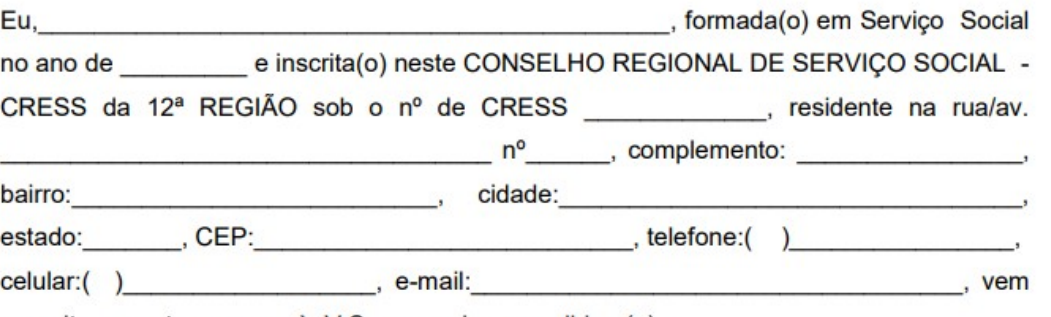

respeitosamente requerer à V.Sa que seja concedida a(o):

- ( ) Inscrição secundária
- () Transferência do CRESS da 12ª Região para o CRESS Região
- () Reinscrição
- () Cancelamento de inscrição
- () Isenção de anuidade
- () 2ª via do documento de identidade profissional
- () Alteração de dados pessoais

Nestes termos, pede deferimento.

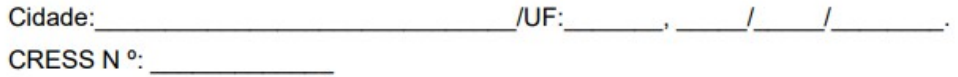

**6º Passo:** Conferência dos dados pessoais, se houver algum dado em desconformidade, é possível solicitar no próprio requerimento, assinalando a opção de "Alteração de dados pessoais". Selecionar a opção próximo para avançar.

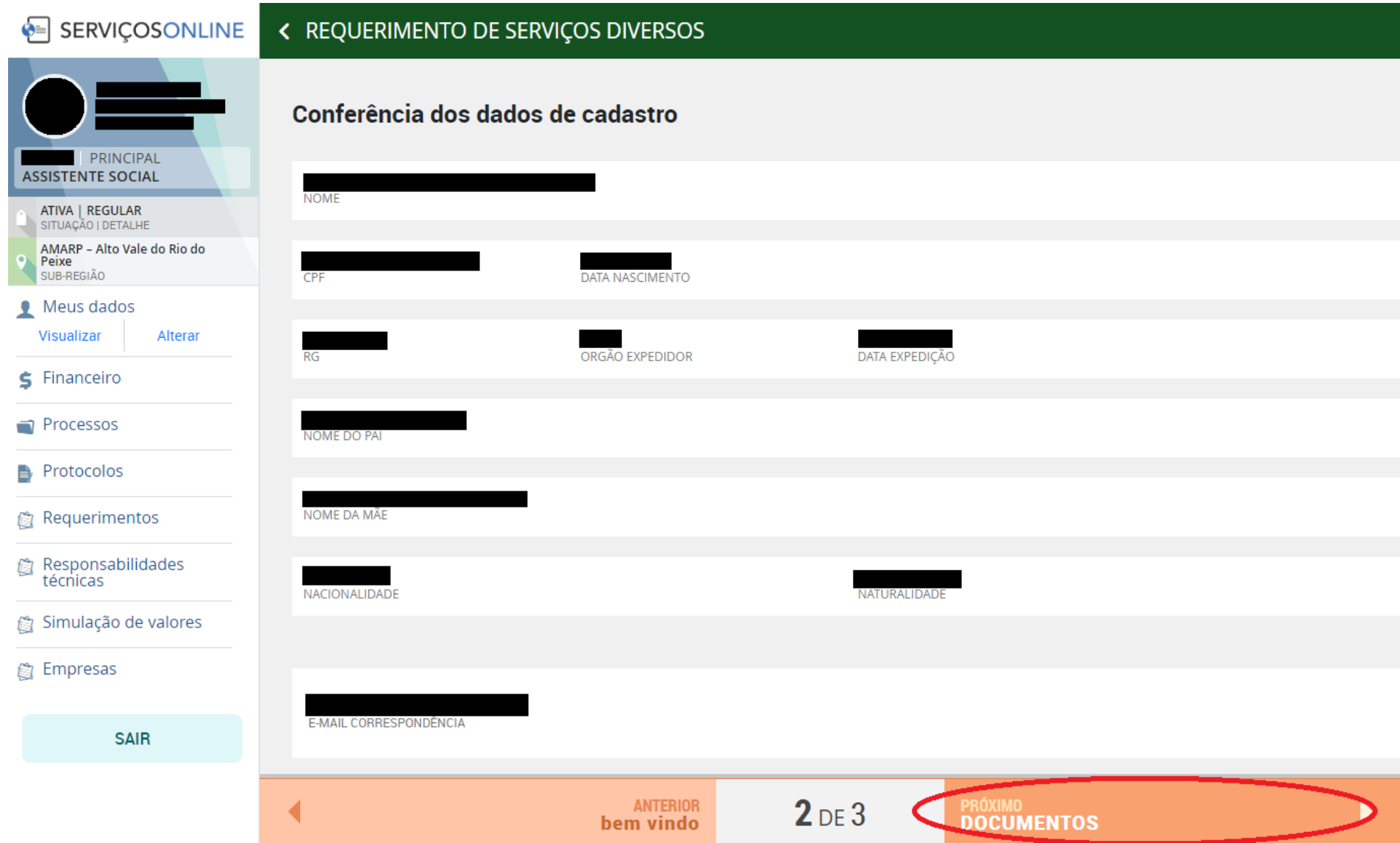

**7º Passo:** Anexar os documentos solicitados de acordo com tela abaixo. Lembrando que o requerimento é obrigatório. Os dados pessoais e escolares são opcionais, mas é fortemente recomendável realizar o envio também. **Observação: enviar os arquivos no formato PDF.**

**< REQUERIMENTO DE SERVIÇOS DIVERSOS SERVICOSONLINE**  $\bullet =$ **DOCUMENTOS** O tamanho máximo de cada arquivo é de 30 MB. Somente arquivos com as extensões: Docx, PDF e Imagens PRINCIPAL **ASSISTENTE SOCIAL** ATIVA | REGULAR **OBRIGATÓRIO** SITUAÇÃO | DETALHE Requerimento Padrão AMARP - Alto Vale do Rio do Peixe QTD. ARQUIVOS 0 Anexe aqui o requerimento padrão de serviços diversos do CRESS,<br>devidamente preenchido e assinado. Se ainda não foi feito o download do<br>termo, ele pode ser baixado no link abaixo (é necessário copiar e colar no<br>navegador): SUB-REGIÃO Meus dados Visualizar Alterar  $S$  Financeiro Documento pessoal OTD. AROUIVOS 0 Processos Se seus documentos pessoais sofreram alguma alteração após a inscrição<br>no CRESS, favor enviá-los agui. ADICION Protocolos Requerimentos Documento de escolaridade OTD. AROUIVOS 0  $\blacktriangle$ Se seu documento de escolaridade sofre alguma alteração após a inscrição<br>no CRESS, favor enviá-los agui. Responsabilidades **ADICIONA** técnicas Simulação de valores **图 Empresas SAIR ANTERIOR**  $3DE3$ **CONCLUIR** ◢ dados de cadastro

Clicando em "Concluir", seu requerimento será enviado para análise do CRESS/SC. É possível consultar o andamento no **Menu Requerimentos > Acompanhar / Histórico**.

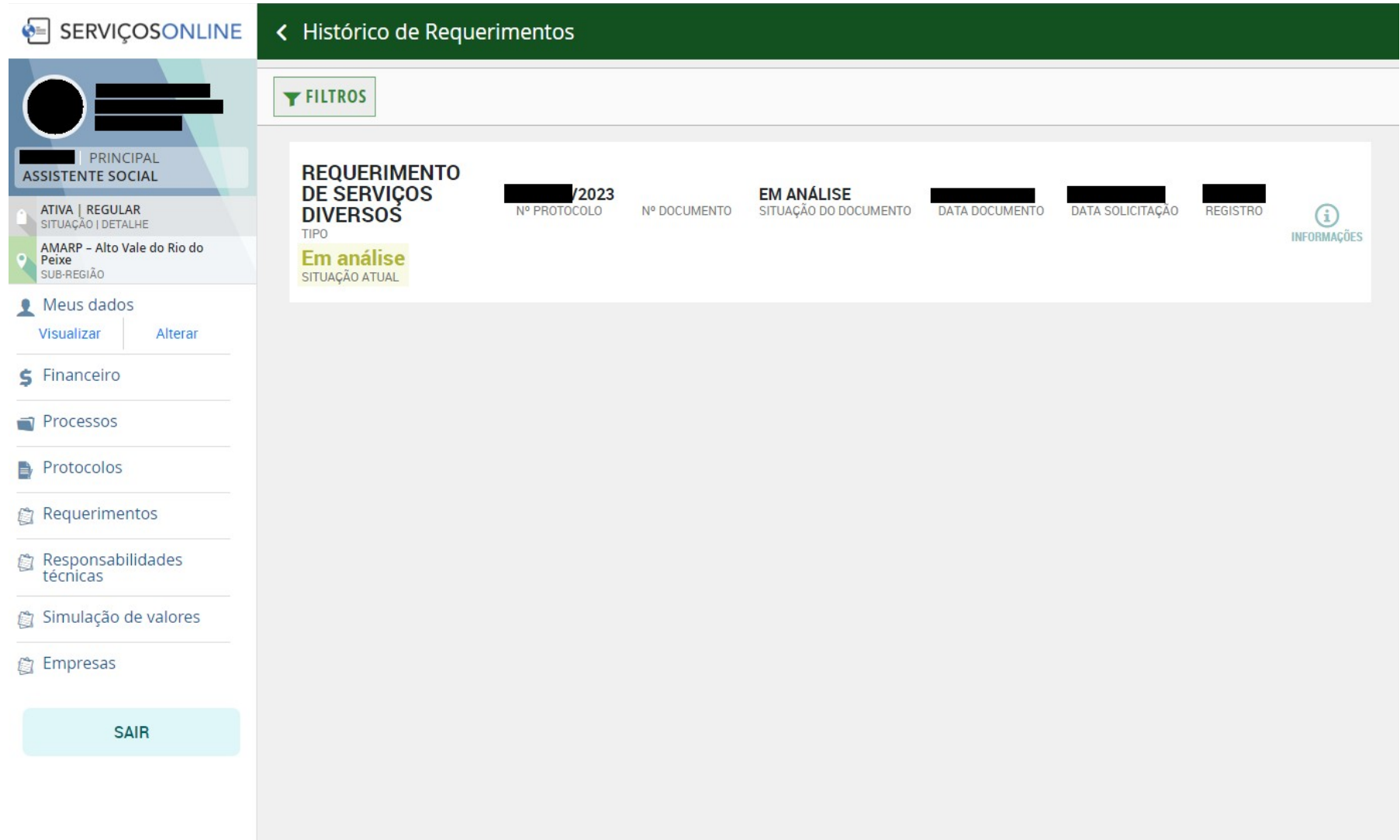